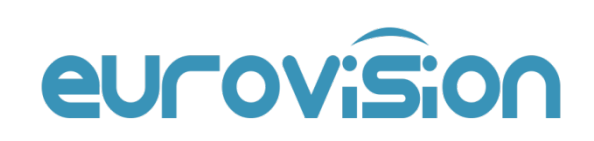

# **EuroP2P** Quick Guide

Manual Version: V2.02

# Disclaimer

- Best effort has been made to verify the integrity and correctness of the contents in this manual, but no statement, information, or recommendation in this manual shall constitute formal guarantee of any kind, expressed or implied. We shall not be held responsible for any technical or typographical errors in this manual. The contents of this manual are subject to change without prior notice. Update will be added to the new version of this manual.
- Use of this manual and the product and the subsequent result shall be entirely on the user's own responsibility. In no event shall we be liable to you for any special, consequential, incidental, or indirect damages, including, among others, damages for loss of business profits, business interruption, or loss of data or documentation, or product malfunction or information leakage caused by cyber attack, hacking or virus in connection with the use of thisproduct.
- The illustrations in this manual are for reference only and may vary depending on the version or model. The screenshots in this manual may have been customized to meet specific requirements and user preferences. As a result, some of the examples and functions featured may differ from those displayed on your monitor.
- Due to uncertainties such as physical environment, discrepancy may exist between the actual values and reference values provided in this manual. The ultimate right to interpretation resides in our company.

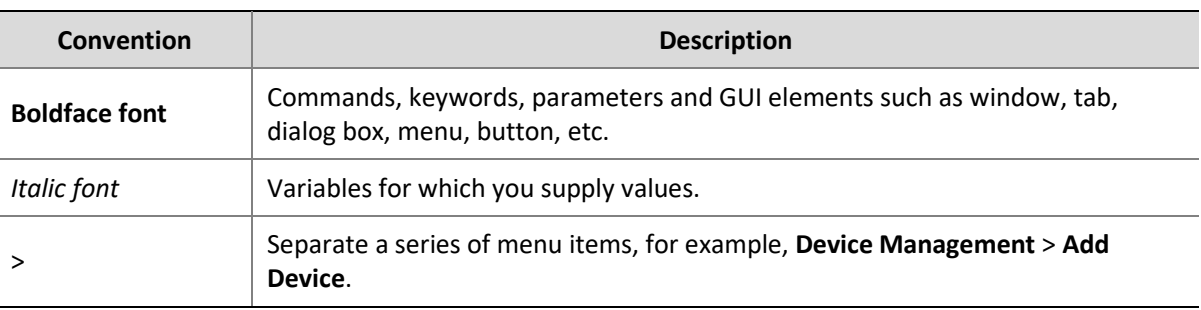

# Conventions

# **Contents**

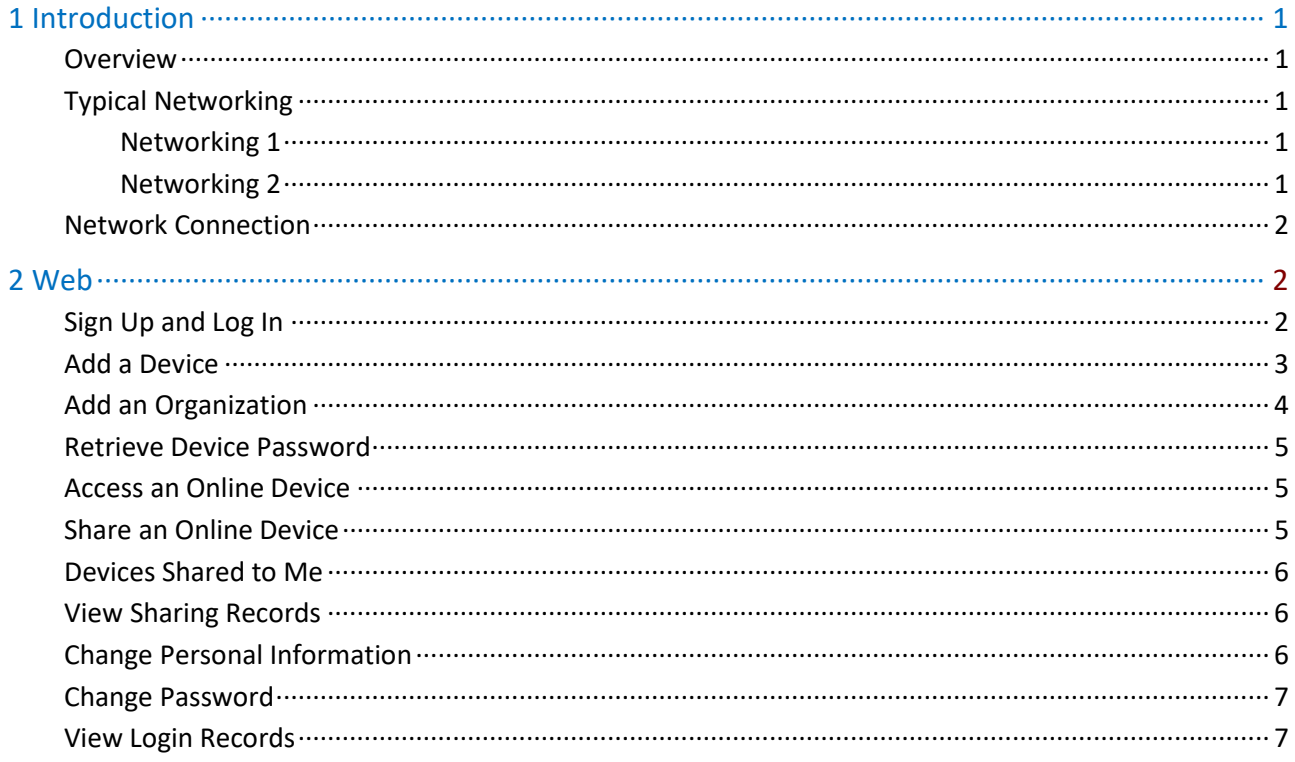

# <span id="page-3-0"></span>**1 Introduction**

# <span id="page-3-1"></span>**Overview**

The general solution, based on the cloud servers, mobile surveillance clients, and smart terminal devices, employing the technologies of cloud computing, mobile Internet and big data, aims to offer smart, comfortable and secure information services to small and medium-sized enterprises.

# <span id="page-3-2"></span>Typical Networking

The following illustrations show some typical networking scenarios.

- Clients include mobile client and Web client (P2P Web).
- Devices include IP Camera (IPC) and Network Video Recorder (NVR).

#### <span id="page-3-3"></span>Networking 1

Devices are connected to the Internet by connecting to a router behind another one; devices and clients are in different LANs.

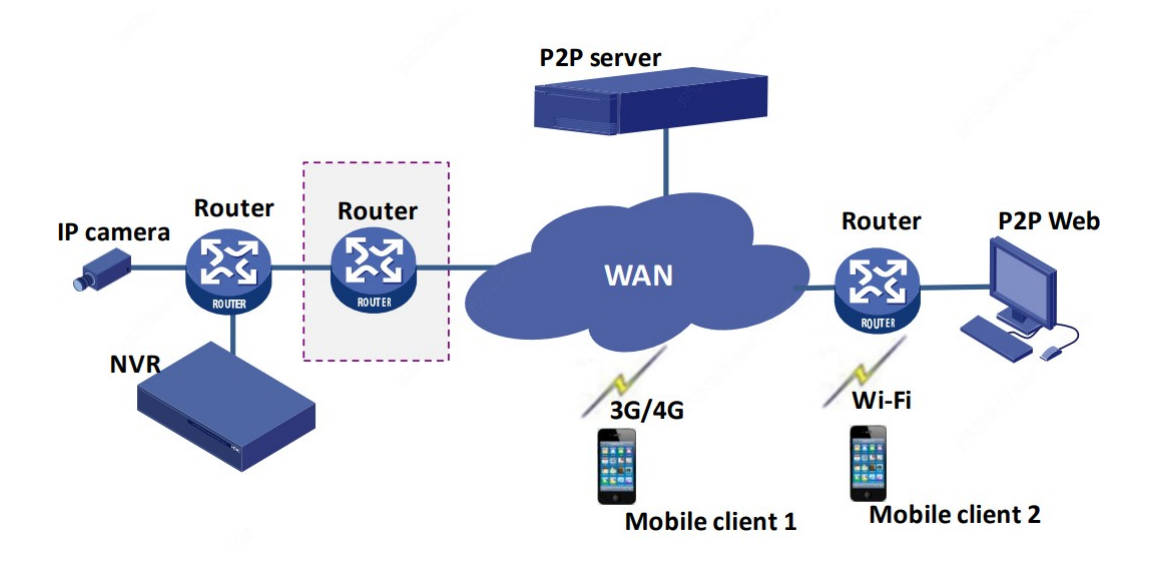

#### <span id="page-3-4"></span>Networking 2

Devices in different LANs are connected to the Internet via a router; clients are connected to the Internet via cellular data or Wi-Fi.

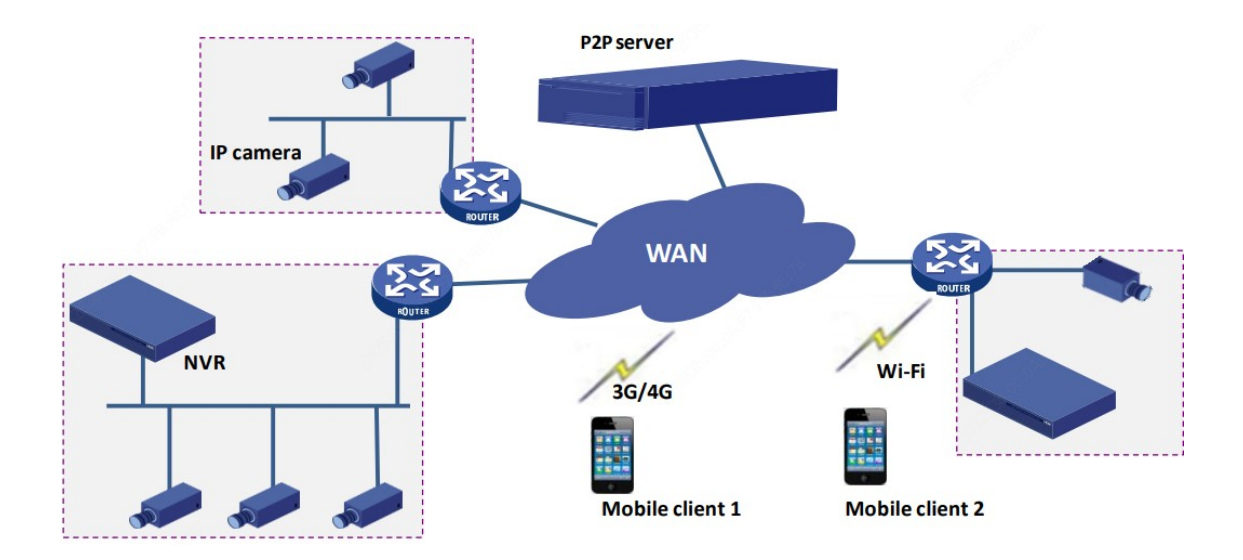

# <span id="page-4-0"></span>Network Connection

Connect devices and the router with network cables, and connect the router to the Internet. Connect the mobile phone to the Internet via Wi-Fi or cellular data.

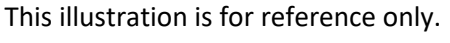

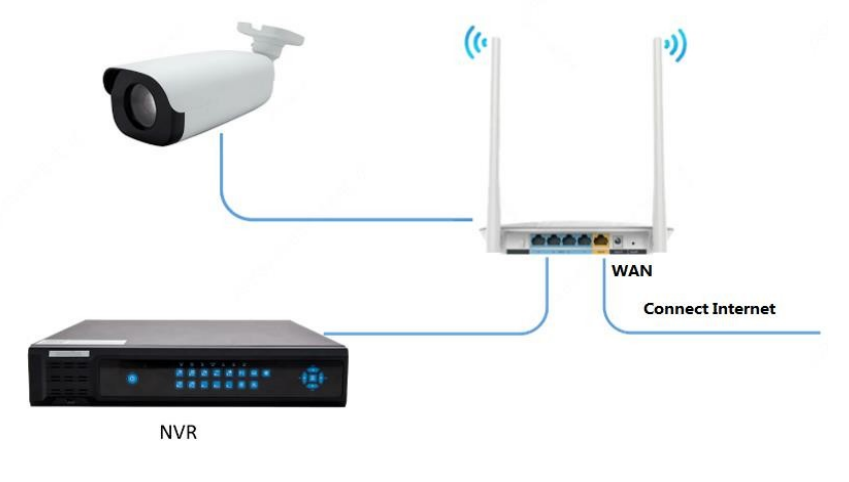

# <span id="page-4-1"></span>**2 Web**

# <span id="page-4-2"></span>Sign Up and Log In

Sign up for a cloud account. With a cloud account you can add devices to cloud and view live video and playback remotely, for example, on a mobile phone.

- **1.** Open your Web browser, go to [http://www.EuroP2P.com](http://www.europ2p.com/) and then click **Sign up** in the upper right corner.
- **2.** Complete the settings to sign up. You are logged in when sign-up is complete.

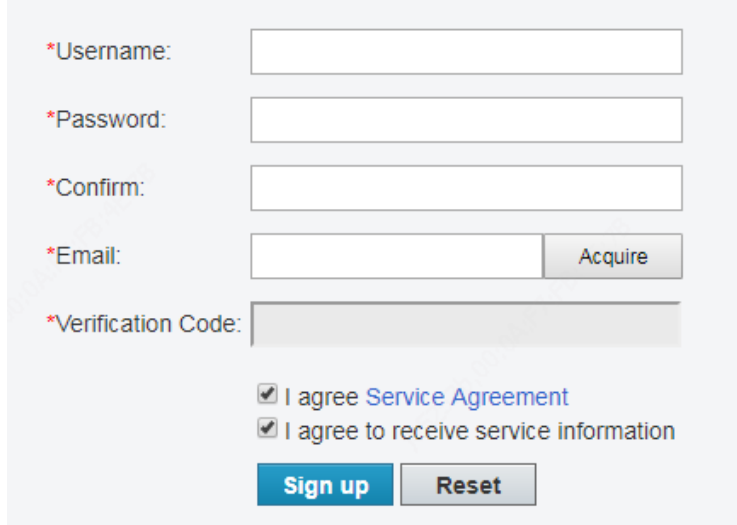

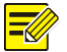

#### **NOTE!**

- If you forgot your password, click **Forgot Password** in the login page, and follow the instructions to reset password.
- The cloud account you signed up on the cloud website can also be used on the app.

# <span id="page-5-0"></span>Add a Device

Add a device to bind it to your cloud account.

- **1.** On the **Device List** page, click  $\frac{1}{2}$  Add Device **Add Device** page is displayed.
- **2.** Enter the register code and device name (on the cloud).

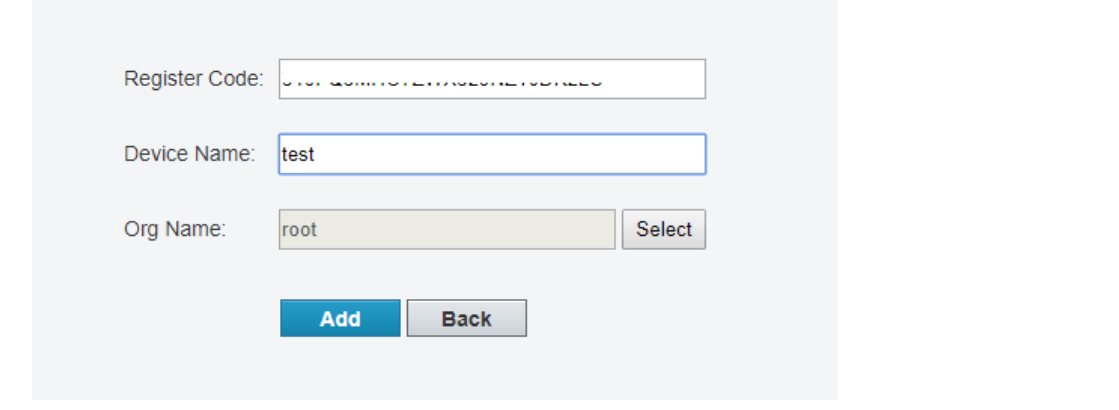

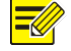

#### **NOTE!**

- The register code is displayed on the device's Web interface (also on NVR's local interface).
- For security, a device can be bound to one cloud account only, and it cannot be bound to another cloud account before the current binding is cancelled.

**3.** Click **Add**. The device appears under **My Cloud Devices**.

#### **NOTE!**

To delete a device, select the device in the device list and then click  $\Box$ 

#### Example: my cloud device

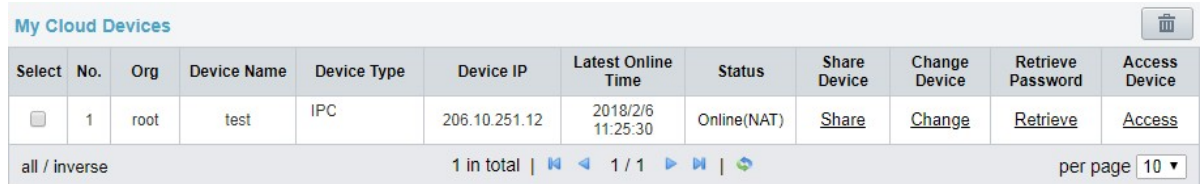

The following operations are available on this page:

- To delete device(s), select device(s) in the list and then click  $\boxed{\text{m}}$ .
- To modify device name or the organization it belongs to, click **Change**.

### <span id="page-6-0"></span>Add an Organization

Add organizations, and then you can add devices to organizations for unified management.

- **1.** Click  $\frac{1}{\pi}$   $\frac{\text{Add } \text{Org}}{\text{Add}}$  The **Add Org** page is displayed.
- **2.** Select an organization to which the new organization belongs. Enter a name for the new organization, and then click **Confirm**. The new organization appears on the **Org List** page.

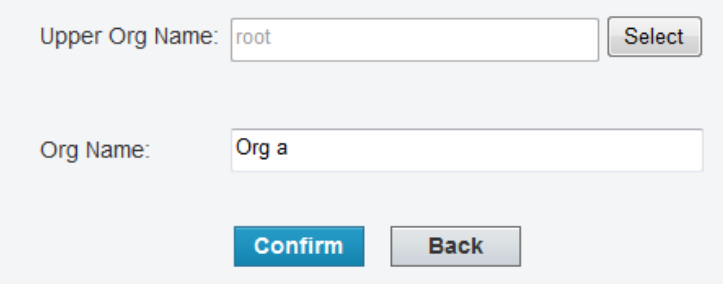

**3.** Click  $\frac{1}{\epsilon}$  <sup>+</sup> Add Device . Enter the register code, device name (on the cloud), select the organization, then click **Add**. The organization appears on the **Org Info List**.

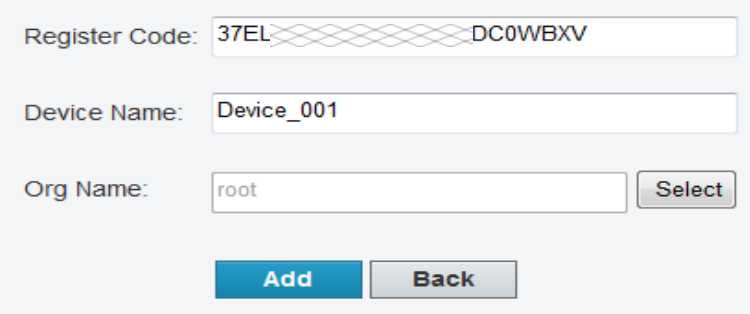

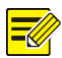

#### **NOTE!**

Click  $\bullet$  to change an organization name; click  $\Box$  to delete an organization. An organization that contains device(s) cannot be deleted.

### <span id="page-7-0"></span>Retrieve Device Password

Use this function to get a temporary password if you forgot your device password. This function is only available for online devices.

- **1.** Click **Retrieve**.
- **2.** Click **Acquire**. The verification code will be sent to the email address you used to sign up.
- **3.** Enter the verification code, and click **Retrieve**. A temporary password will be displayed. Use the password to log in to your device.

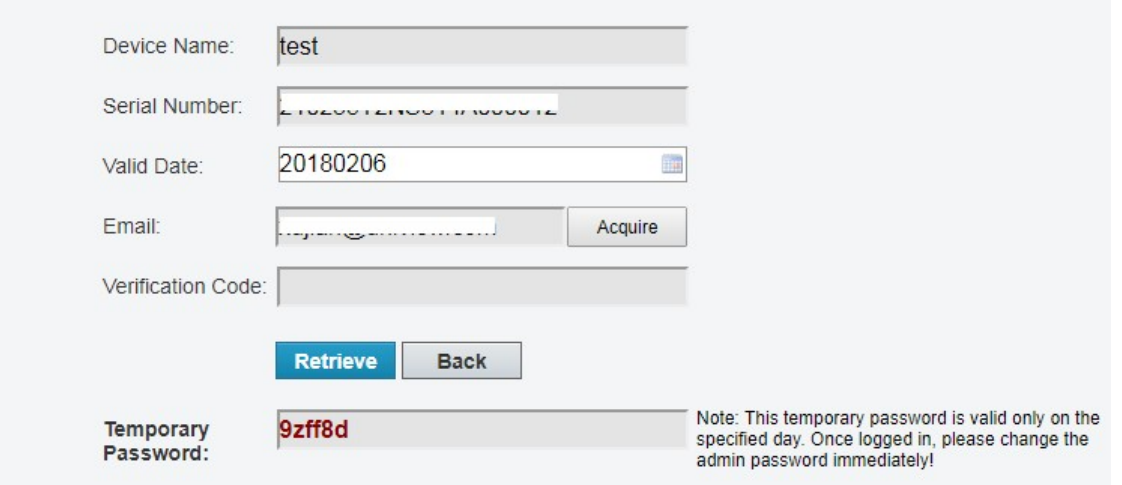

# <span id="page-7-1"></span>Access an Online Device

Click **Access** to access the Web interface of an online device.

### <span id="page-7-2"></span>Share an Online Device

Click **Share** to share an online device with another cloud account. Set a valid period and permissions for the sharing. The permissions are configured on the device.

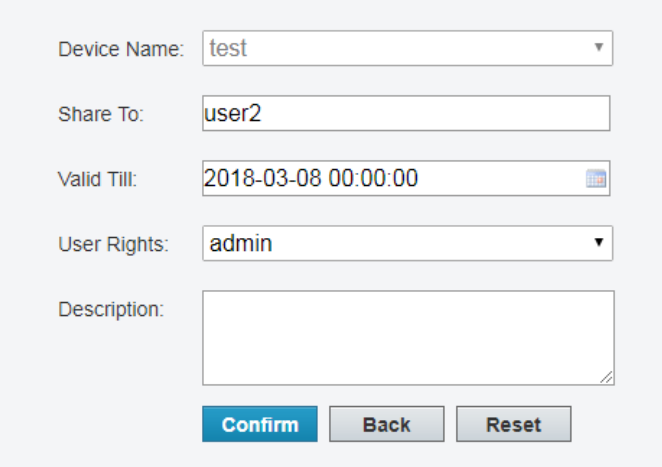

# <span id="page-8-0"></span>Devices Shared to Me

View, edit and access the devices shared by other cloud accounts.

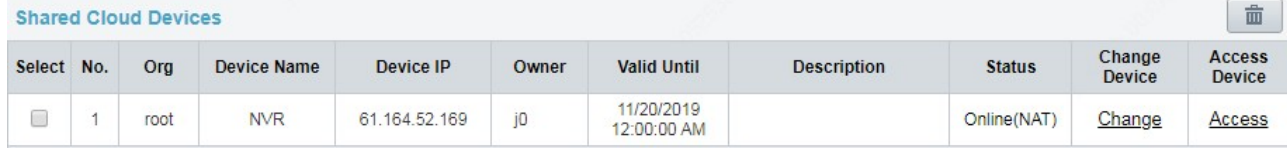

Perform the following operations as needed:

- Click **Change** to change device name and the organization it belongsto.
- Select the device(s) first and then click  $\Box$  to cancel the sharing. The devices disappear from the list after the sharing is canceled.
- Click **Access** to access the Web interface of an online device.

# <span id="page-8-1"></span>View Sharing Records

View the records of your cloud account sharing devices to other cloud accounts.

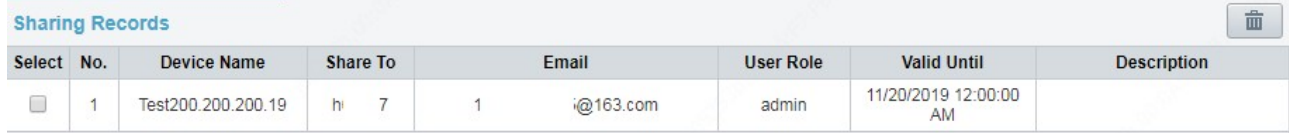

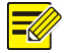

#### **NOTE!**

Deleting a sharing record will also stop sharing the device.

# <span id="page-8-2"></span>Change Personal Information

View or change your registered email address on the cloud website.

- **1.** Click **Personal Information** under **Welcome** in the upper right corner.
- **2.** Click **Change** and then follow the on-screen instructions to change the email address.

# <span id="page-9-0"></span>Change Password

Change the password of your cloud account. You need to re-log in after the password is changed.

- **1.** Click **Change Password** under **Welcome** in the upper right corner.
- **2.** Enter the current and the new passwords.

# <span id="page-9-1"></span>View Login Records

View login history of your cloud account.

- **1.** Click **Show Log** under **Welcome** in the upper right corner.
- **2.** The list shows information about the latest 10 logins, including time and IP address.